## **Employee Electronic Absence Request Submittal**

When an employee wants to submit an absence request, it is required that they complete an electronic absence request form through WebAdvisor. The WebAdvisor link is found at the top of the page at the District, Santa Ana College and Santiago Canyon College websites.

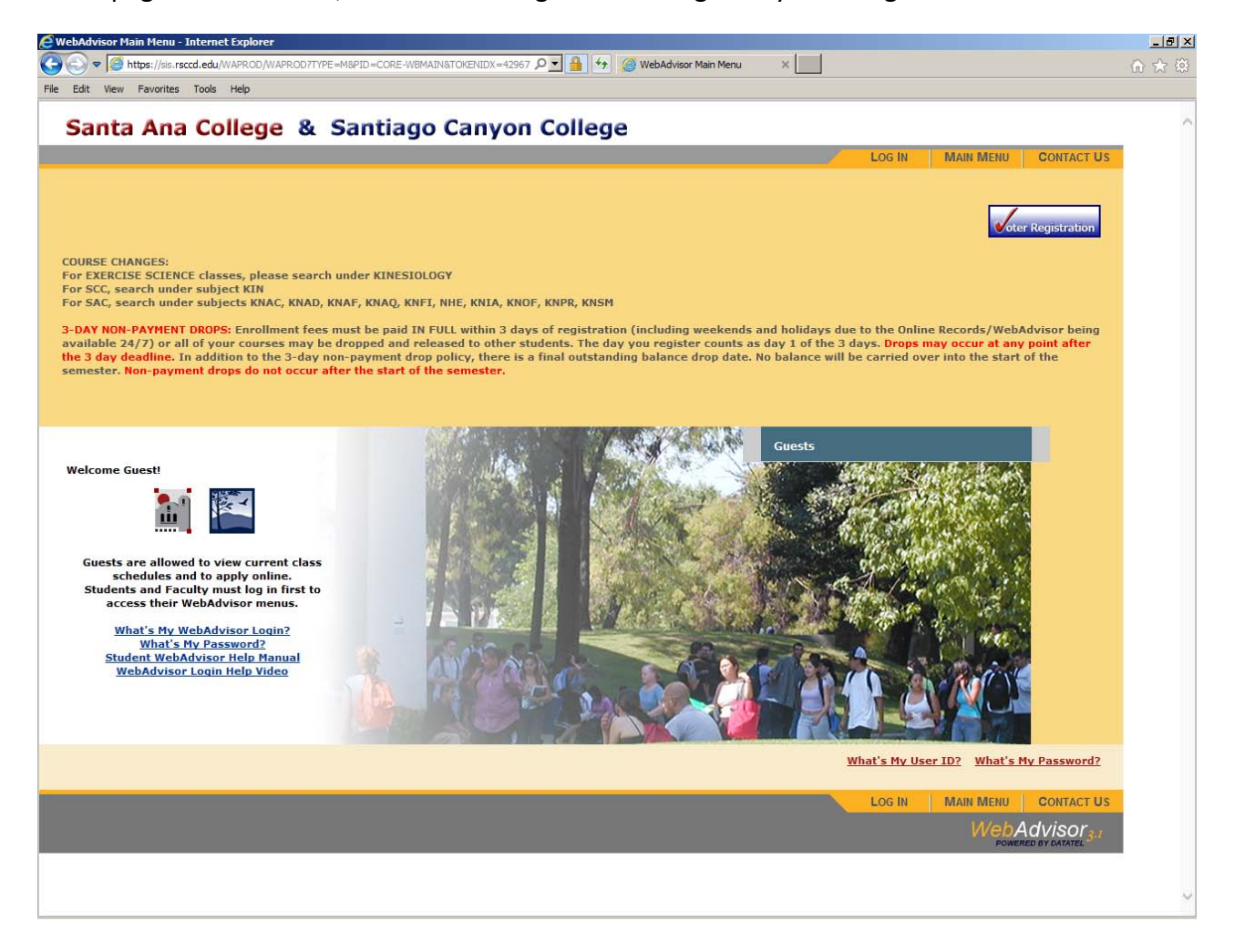

The employee must click on "Log In" at the top right hand side of the page, and then input their Username and Password.

The Username and Password are the same as their network Username and Password.

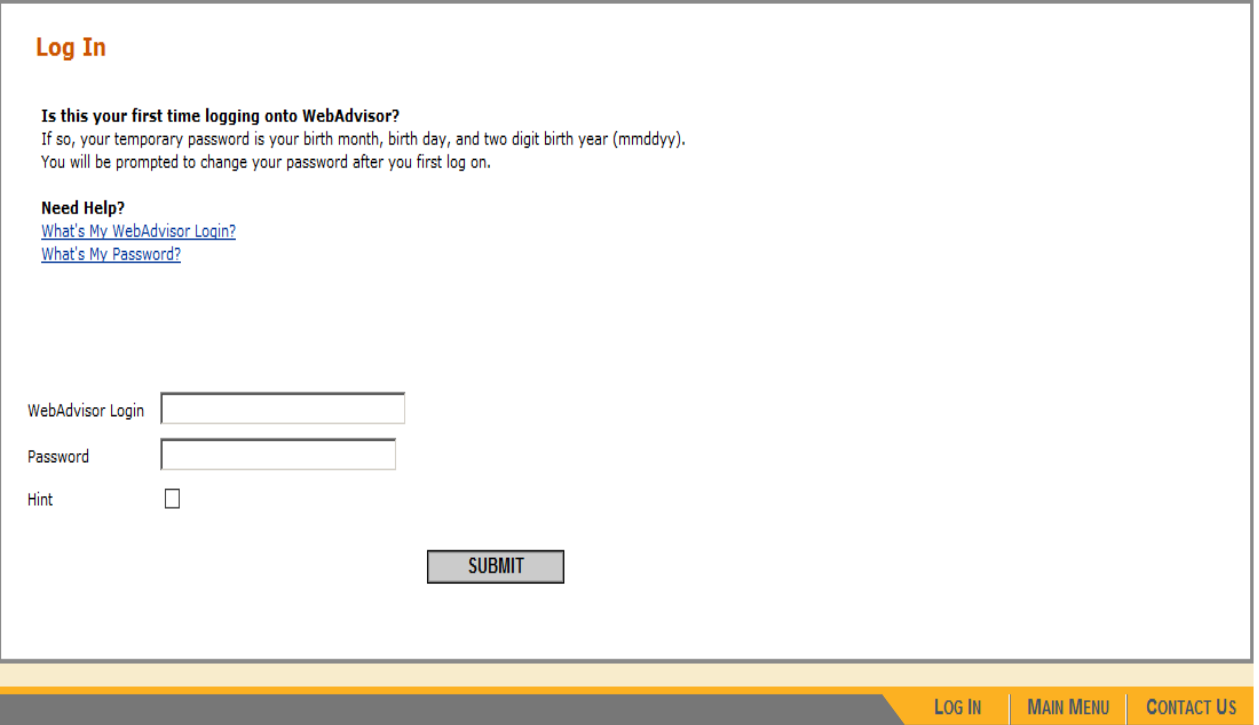

If you have forgotten your Login or Password, simply click on the links below the "Need Help?" section to obtain support for your request.

Once they have logged into WebAdvisor, they must click on the "Employees" tab. Student employees and Faculty members must click on the "Employees" tab to submit an electronic absence request, not the "Students" or "Faculty" tab.

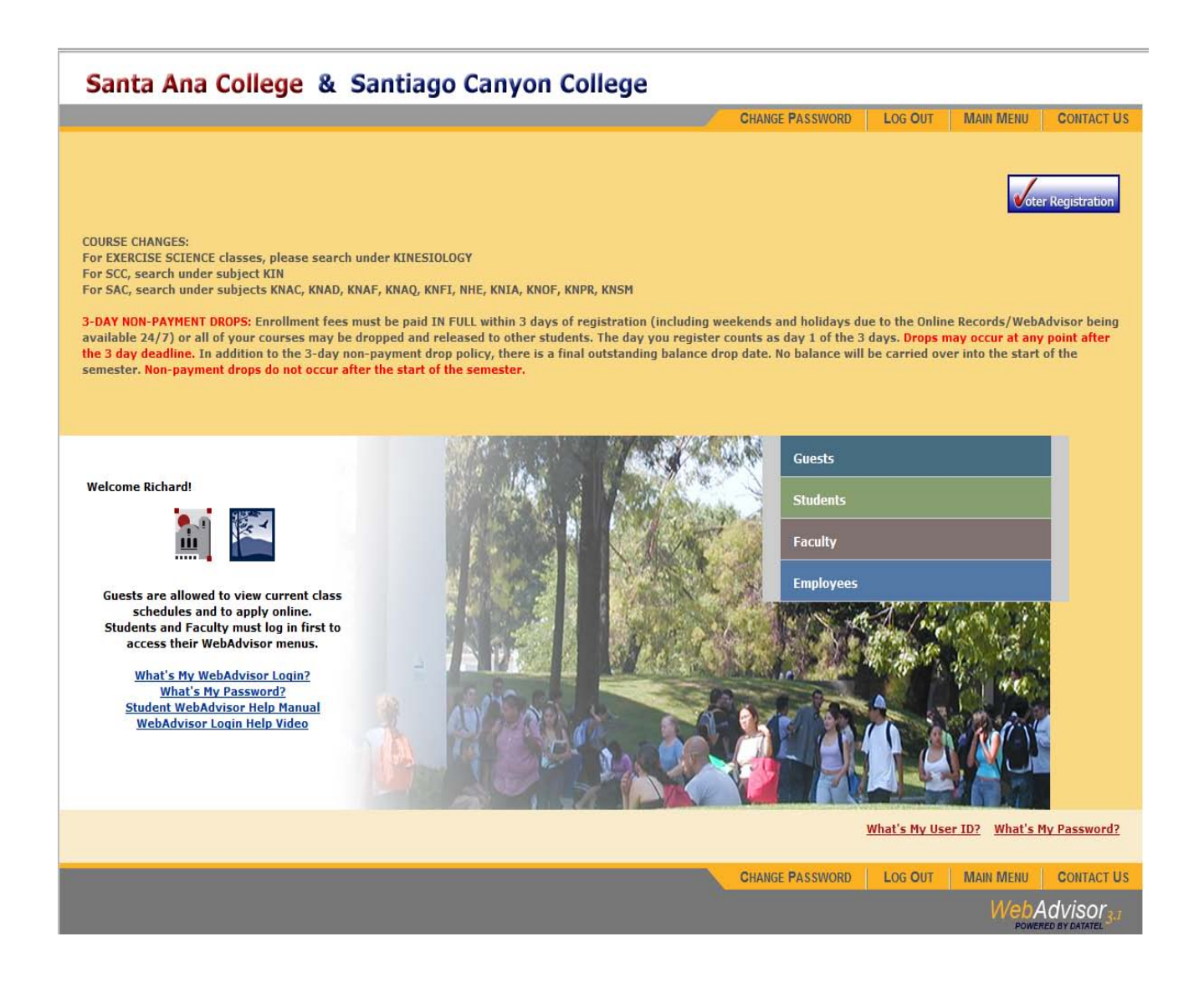

After having clicked on the "Employees" tab, the employee must click on the "Absence eForm Link" under "eForms"

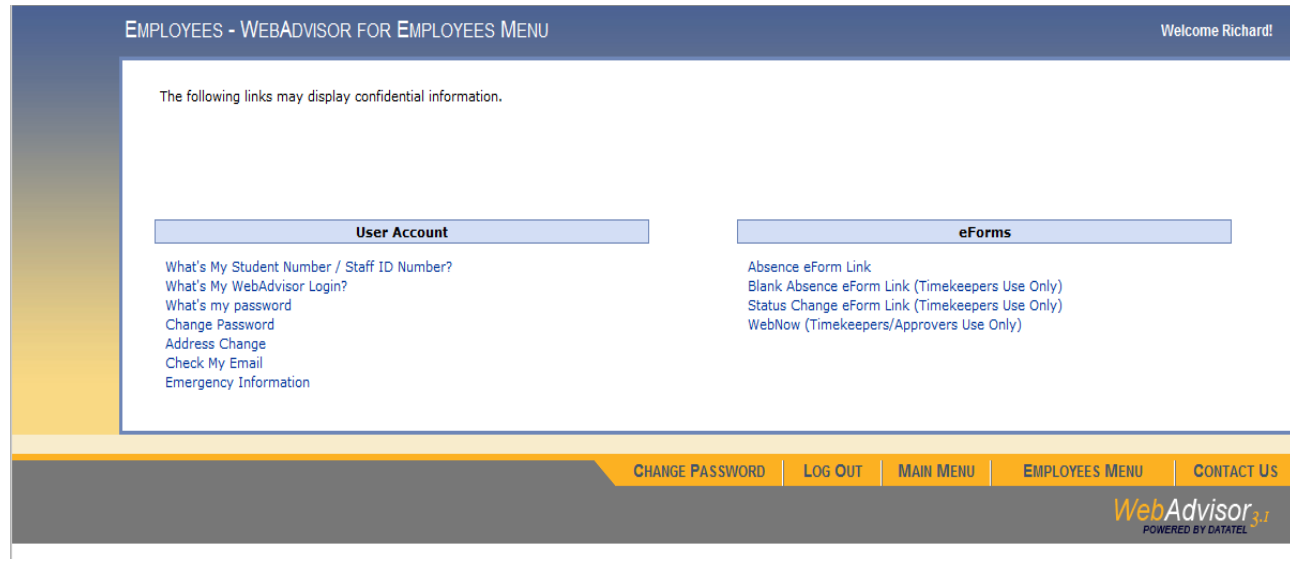

After the employee clicks on the "Absence eForm Link", the following page will be displayed showing the Classified and/or Certificated positions assigned to the employee.

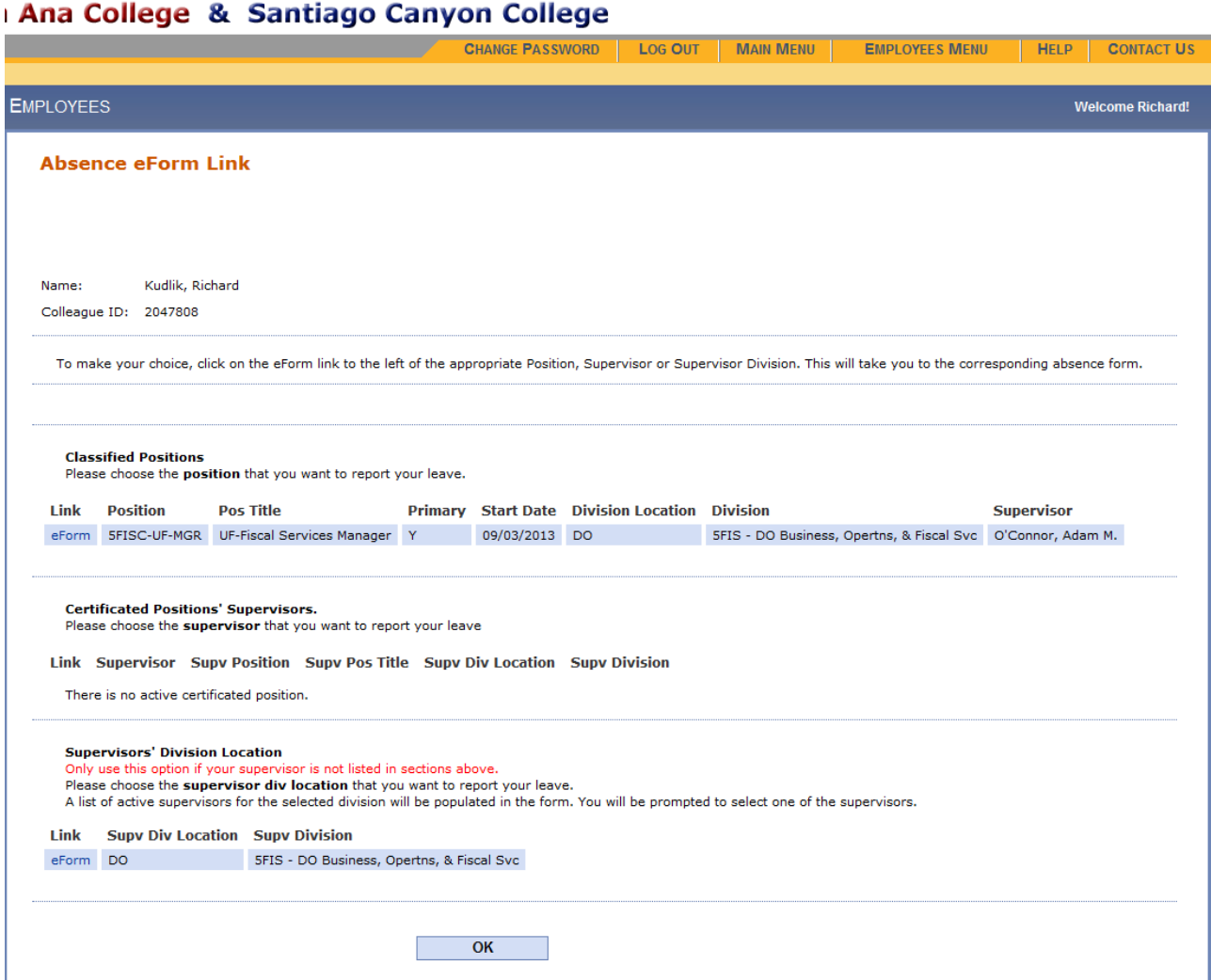

If the Supervisor listed on the far right side of the position line is correct, then simply click on the "eForm" link directly on the left of the Position.

If the Supervisor is not correct, or is blank, the employee must email the Timekeeper/Approver in the department in order to rectify the situation. If the Supervisor is not correct, or blank, then the employee should click on the "eForm" link in the bottom section of the page titled "Supervisor's Division Location." This will allow the employee to select the appropriate Supervisor from a drop down list for proper routing.

For employees with Certificated Positions, a list of all supervisors available at the employee's location will be displayed. The employee should select the correct supervisor for their division for proper routing of their absence form.

## **Certificated Positions' Supervisors.**

Please choose the supervisor that you want to report your leave

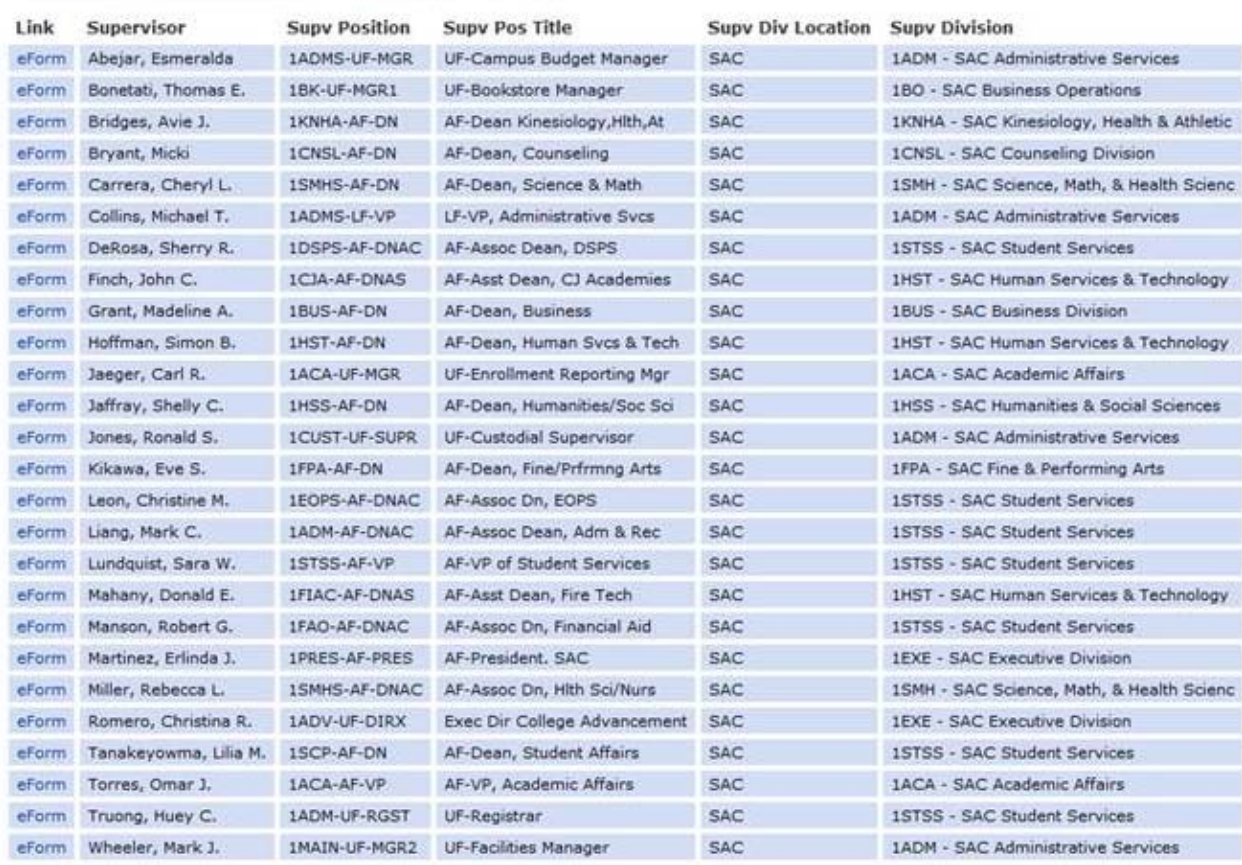

If the Supervisor listed is correct, and the employee has clicked on the "eForm" link associated with that Supervisor, the following page will appear.

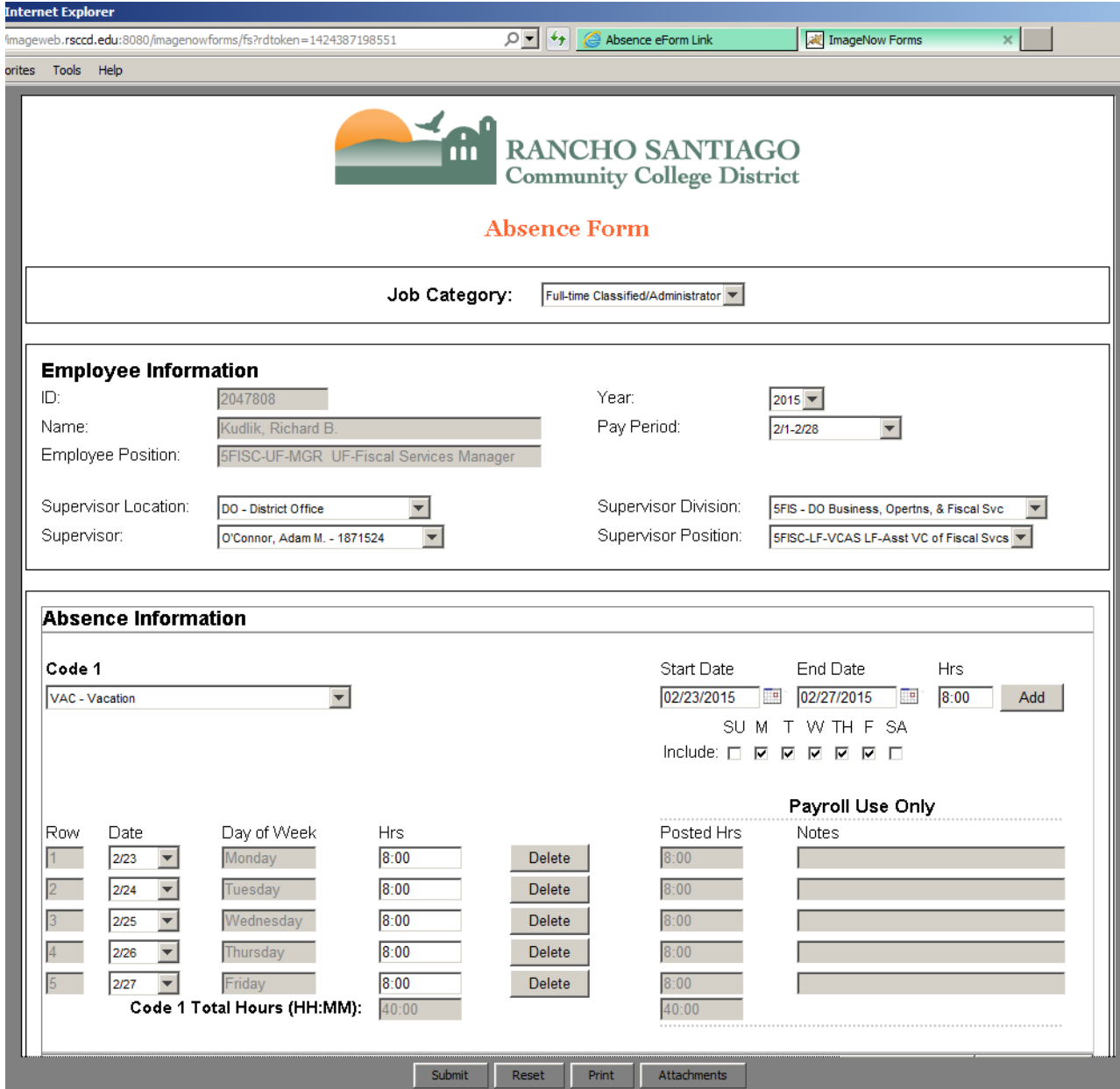

At this point, the employee should select the appropriate Code from the drop down menu, and if they are requesting multiple days of absence, they must use the "Start Date" and "End Date" fields to identify the multiple days requested. The "Hrs" box should be completed for the number of hours of leave requested for each day clicked on the days below those boxes. The employee should then click "Add" and the days will populate with the corresponding number of hours in the Rows at the bottom of the Absence Information section.

If the employee is only requesting one day of leave, then they can simply select the date of the leave being requested on Row 1 of the Absence Information section, and then input the number of hours using the format HH:MM, where HH is hours and MM is minutes (not percentages).

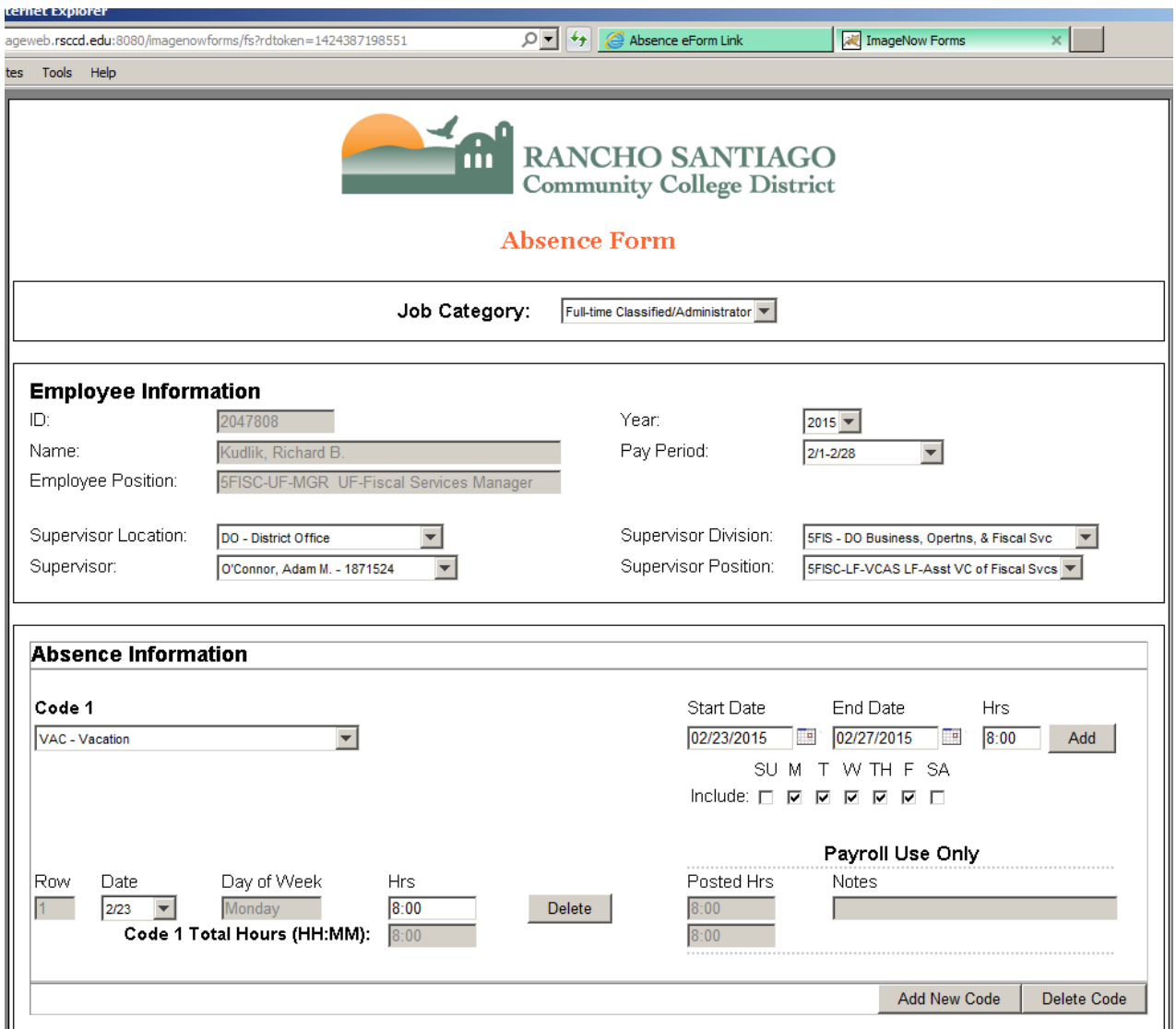

The field below is to be used if the employee is requesting multiple days of leave from the code selected in the dropdown menu. The "Hrs" field will populate the entered number of hours for each of the weekdays clicked in the list below between the date range entered.

Start Date **Hrs** End Date 02/23/2015 **B** 02/27/2015 **B** 8:00 Add SUM TWTHFSA Include:  $\Box$   $\Box$   $\Box$   $\Box$   $\Box$ 

If you are requesting Sick leave using the "SIC" code, then the following box will appear. You must click on this box prior to being able to submit your absence request.

**Attachments**  $\Box$  If required, I certify I have attached a valid doctor's note to this absence form

If you try to sign the form without having checked the box above, the following warning will appear notifying you that you must check the box prior to being able to submit your absence form for approval.

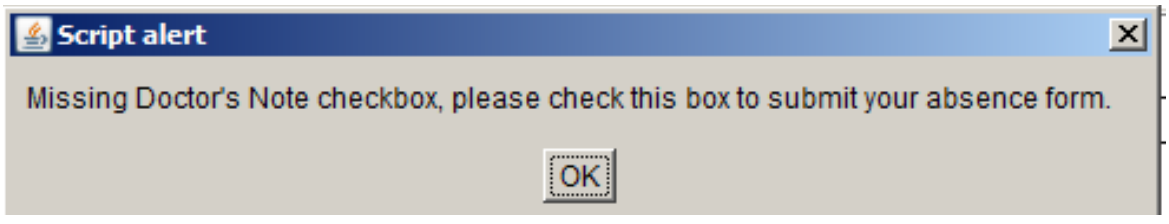

If you select Personal Necessity ("PRN") as the Code, then you will be required to provide a valid reason for the request in the box below the Code.

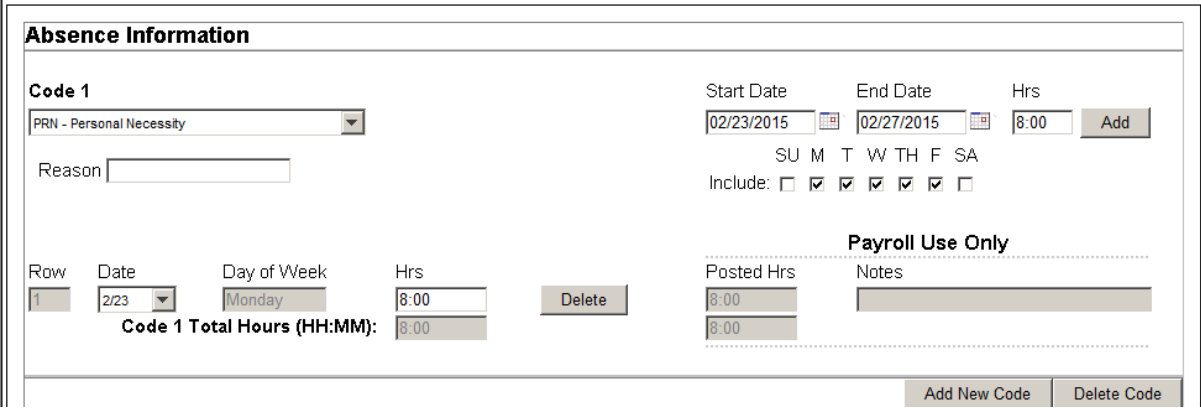

If you fail to include a Reason in the box above, then you will receive the following warning when you try to Sign the form, meaning you will have to fill out a Reason before the system will let you proceed:

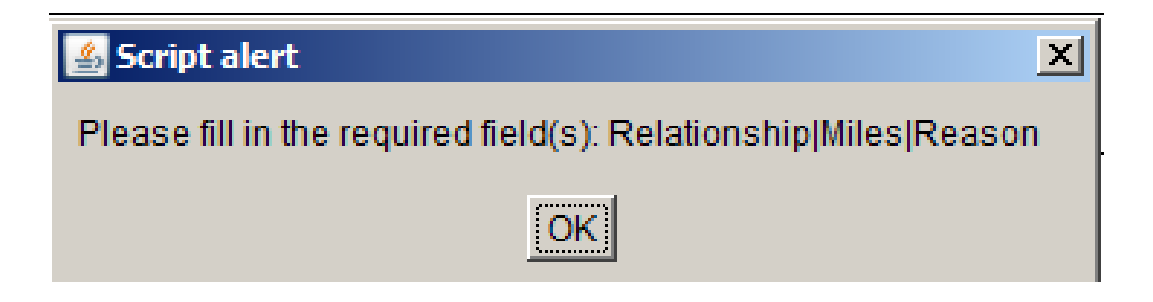

If you are required to attach a doctor's note, or mileage form, or jury summons verification, or any other document, then you must scan your document to your computer, then click on "Attachments" at the bottom of the screen

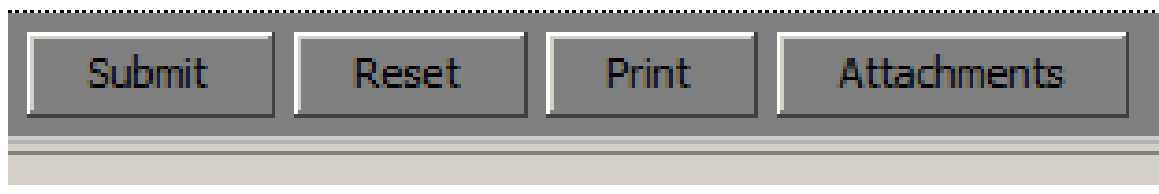

Once you click on "Attachments" you will have to find the scanned document that you sent to yourself and click "Add" to find the attachment and then hit "OK" to attach the file.

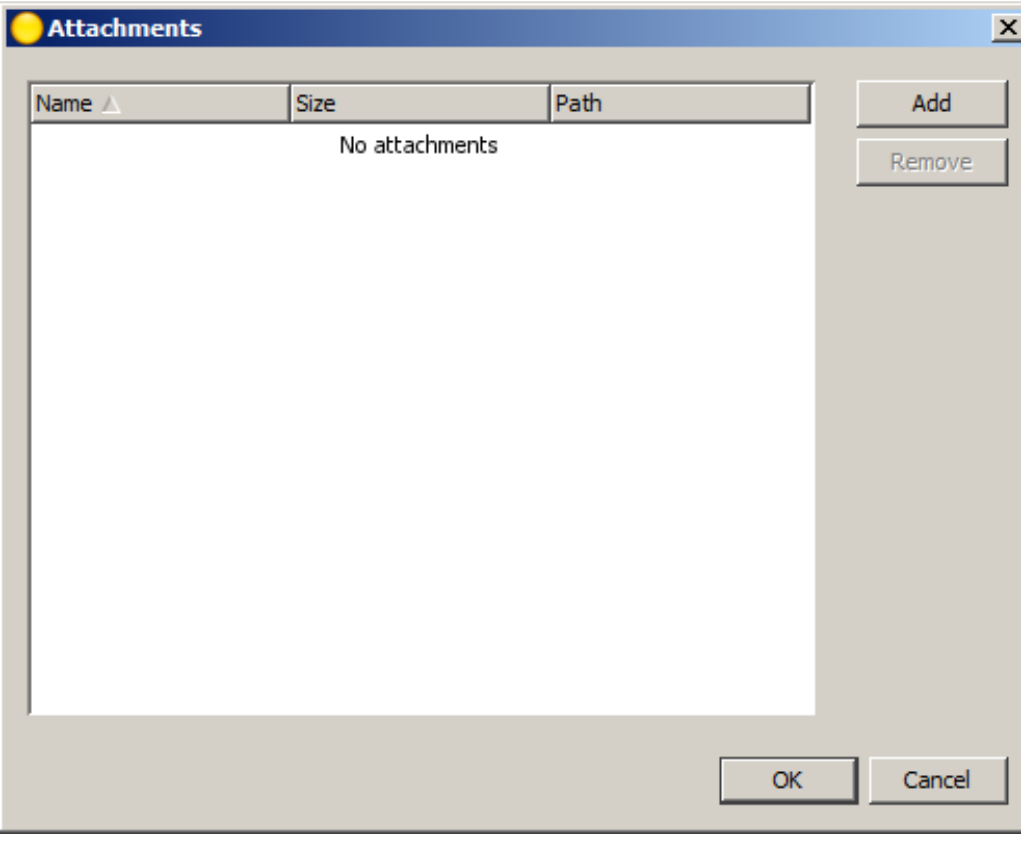

Once you have completed your absence form request and you are ready to Submit it for approval, you must first "Sign" the form in the Employee/Preparer section. If you look back and see that you have made a mistake that you need to fix, you must first click "Unsign" and then make the change. Then you must go back and click "Sign" before clicking "Submit" at the bottom of the page. Once you click on "Submit," the absence form will be routed to the people designated to review and approve absence forms in your department.

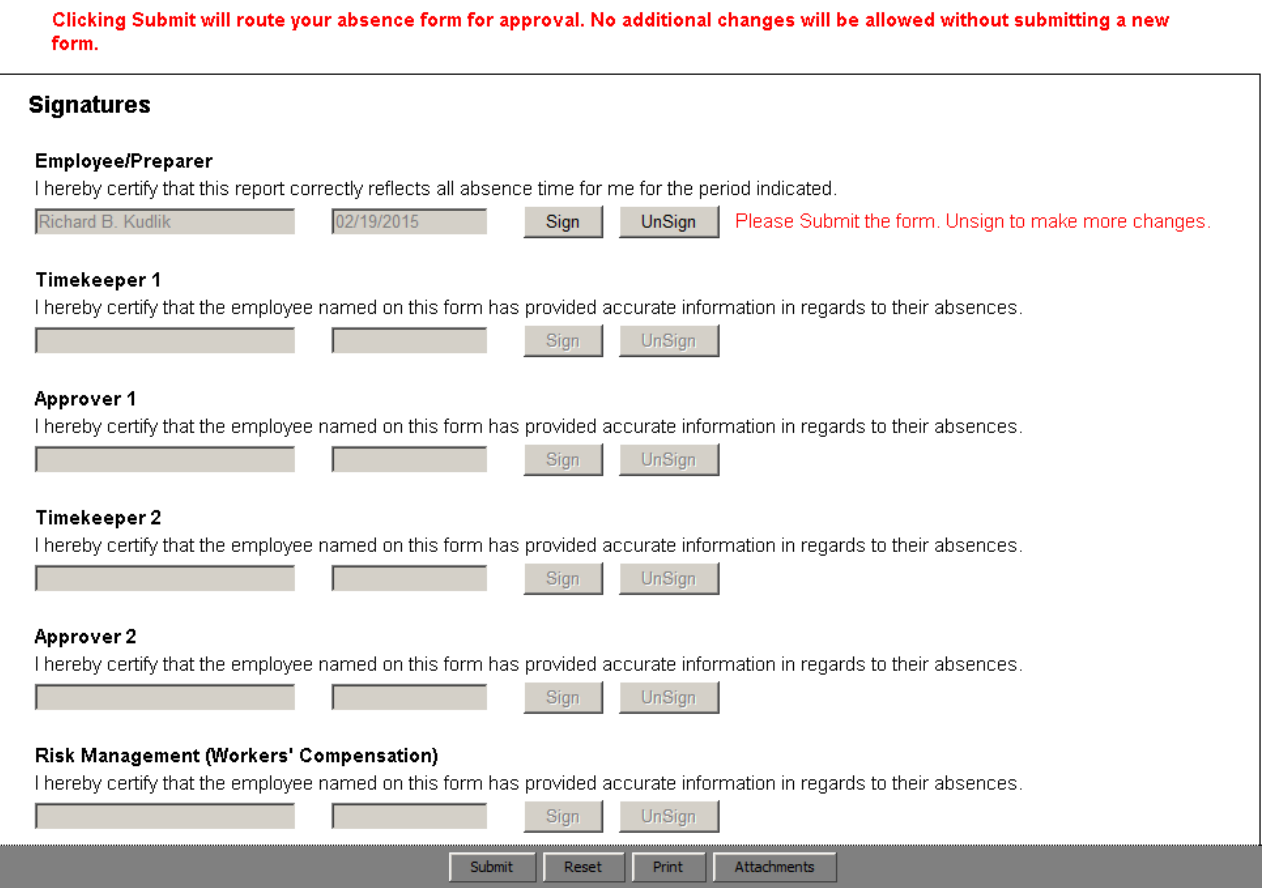

Following are some guidelines associated with completing an absence request in WebAdvisor:

- If you are requesting an absence to cover more than one Pay Period, you must submit two (2) separate absence requests, one for each period (e.g. in the examples shown, if the employee were to request February 28 and March 1 for vacation, they would need to submit one absence request for February 28 and a separate one for March 1)
- You can include up to three absence codes on one absence request as long as it is for the same Pay Period (e.g. in the examples shown, you can include Vacation, Sick, Personal Necessity, Jury Duty, etc. as long as they all fall within the 2/1-2-28 Pay Period)
- If you are submitting an absence request for less than a full day, please include a comment stating the time that you will be leaving/returning (e.g. I have a Doctor's Appointment from 1-2 p.m.)
- If you have previously submitted an absence request that was routed to your Supervisor and approved, and you need to modify or remove that request, then you must submit a new absence request with the same Code and the same Date placing the new amount to replace what was previously submitted (e.g. if you previously request 8:00 hours of vacation on February 10 and it was approved, and you need to remove that vacation because you could no longer take it, then you would submit a new absence form using February 10 as the Date and using 0:00 as the number of hours. The new amount that you submit replaces the previously submitted/approved amount. No negatives are to be included)
- If you include "SIC" as one of the Codes you are requesting, the system does not know whether or not you are required to include a Doctor's Note, it just knows that you clicked on Sick Leave request. You will need to work with your Supervisor to determine when a Doctor's Note is required in accordance with the Collective Bargaining Agreement
- If you submit an absence request for a future fiscal year (e.g. you submit a request on April 1 for time off in July or August or December), Payroll will not be able to process that request in the system until after the new fiscal year begins on July 1.